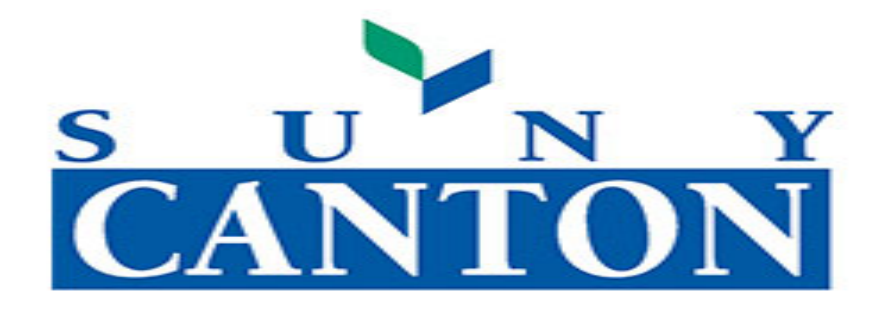

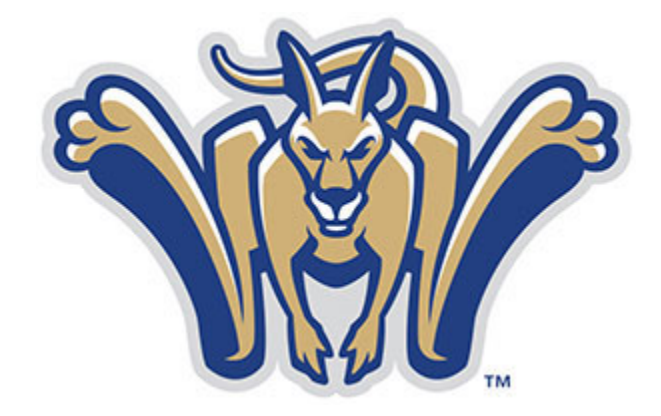

# **Faculty and Advisor**

# **Self Service Guide**

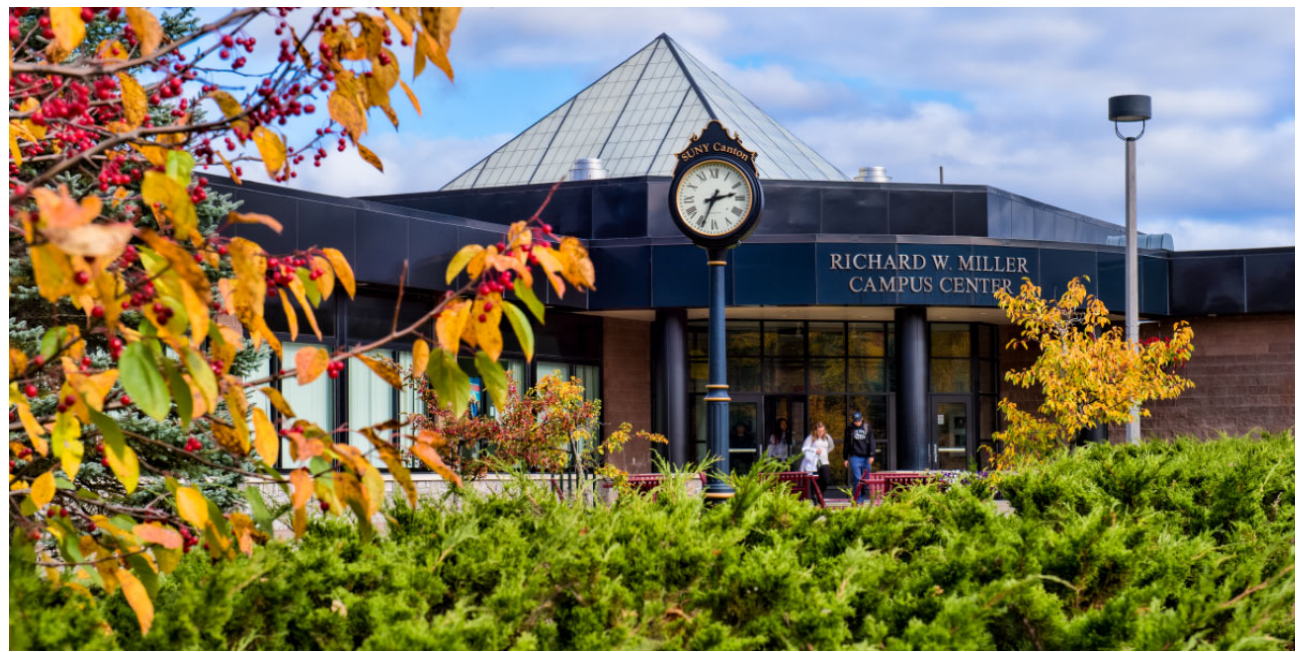

# **Office of the Registrar**

Last Update 23 July 2021 – Aimee Walker

# Table of Contents

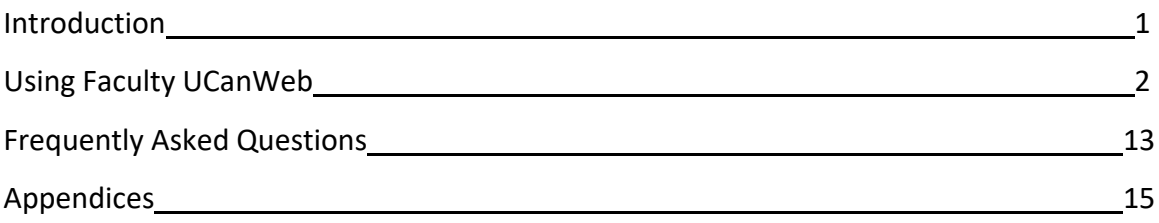

# Introduction

 Welcome to Banner Faculty and Advisor UCanWeb! The purpose of this user guide is to provide SUNY Canton Faculty and Advisors step‐by‐step instructions on how to successfully use the Banner Student Information System.

 The BEST way to get to know UCanWeb is to go in and EXPLORE! Click on each option and see what you get.

 By law, certain data is confidential and may not be released without proper authorization. Users must adhere to SUNY Canton policy concerning storage, retention, use, release and destruction of data. Generally, student records are protected by the Family Rights and Privacy Act of 1974 (FERPA). Access to student records is restricted to those with an "educational need to know" or individuals who have the express consent of the student. This protection does not expire when a student leaves the University. In addition, FERPA allows for certain information to be defined as *Directory Information.* This information may be publicly released, unless the  student requests nondisclosure through the Office of the Registrar. *Directory Information* is outlined on

U.S. Department of Education website:

<http://www2.ed.gov/policy/gen/guid/fpco/ferpa/index.html>

For further information you may contact the Office of the Registrar:

 34 Cornell Dr Miller Campus Center Canton, NY 13617 Mon‐Fri 8:00am‐4:30pm Phone: 315.386.7616 Fax: 315.379.381

# Using Faculty UCanWeb

#### 1. Navigate to the **SUNY Canton homepage**

2. Hover over "Academics" and scroll down to UCanWeb and click

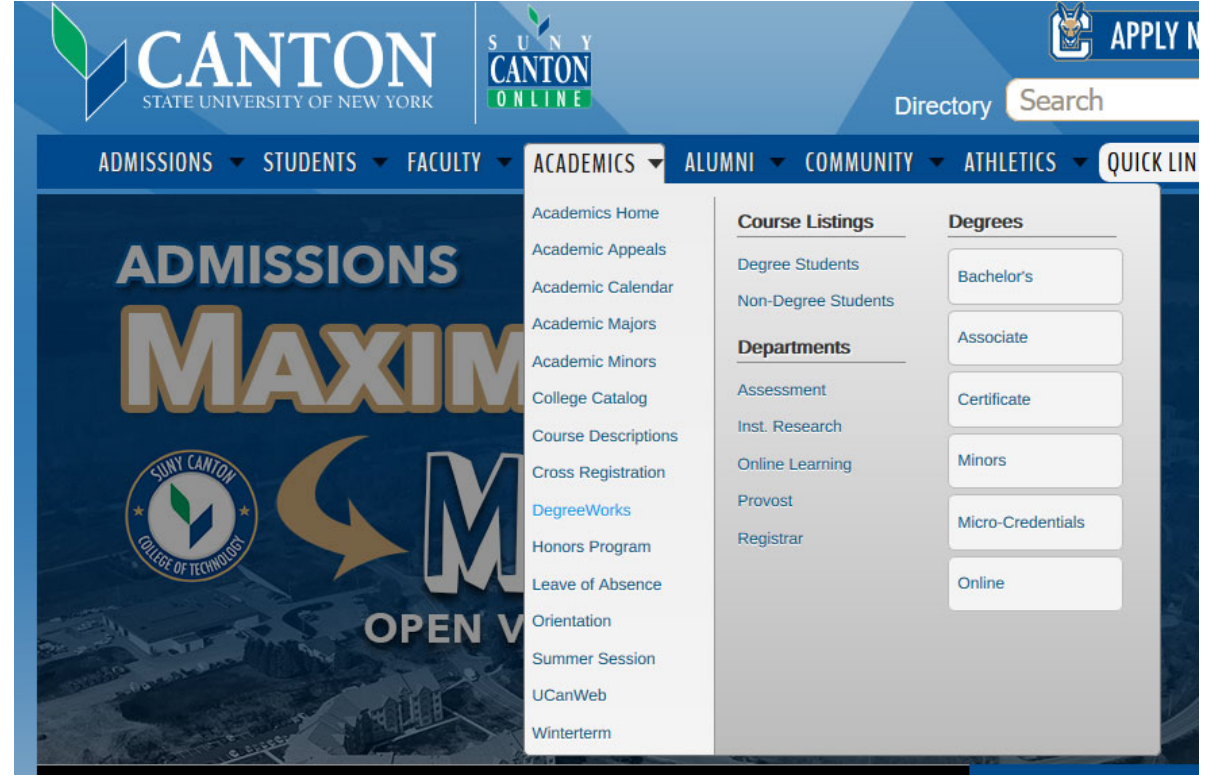

#### 3. Click on 'Enter Secure Area'

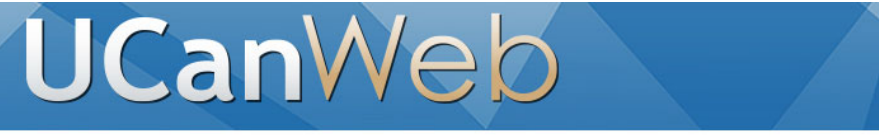

#### **IMPORTANT ANNOUNCEMENTS:**

#### Enter Secure Area

First-Time Login Instructions - Please Read if you've never logged in before Proxy Access Apply for Admission Part-Time Non-Degree Registration General Financial Aid Class Schedule Course Catalog Manage My Roo Card Workflow **(Effective Nov** 30, **2020, use MFA for off-campus** access) SUNY Canton Home CASHnet Authorized User Access (ie. parent or guardian) **RELEASE:** 8.9.1.3.E

 4. You will need to login with your SUNY Canton ID number and PIN. If you've forgotten your PIN you will need to reach out to <u>helpdesk@canton.edu</u>. (Screenshot cut off to accommodate this manual)

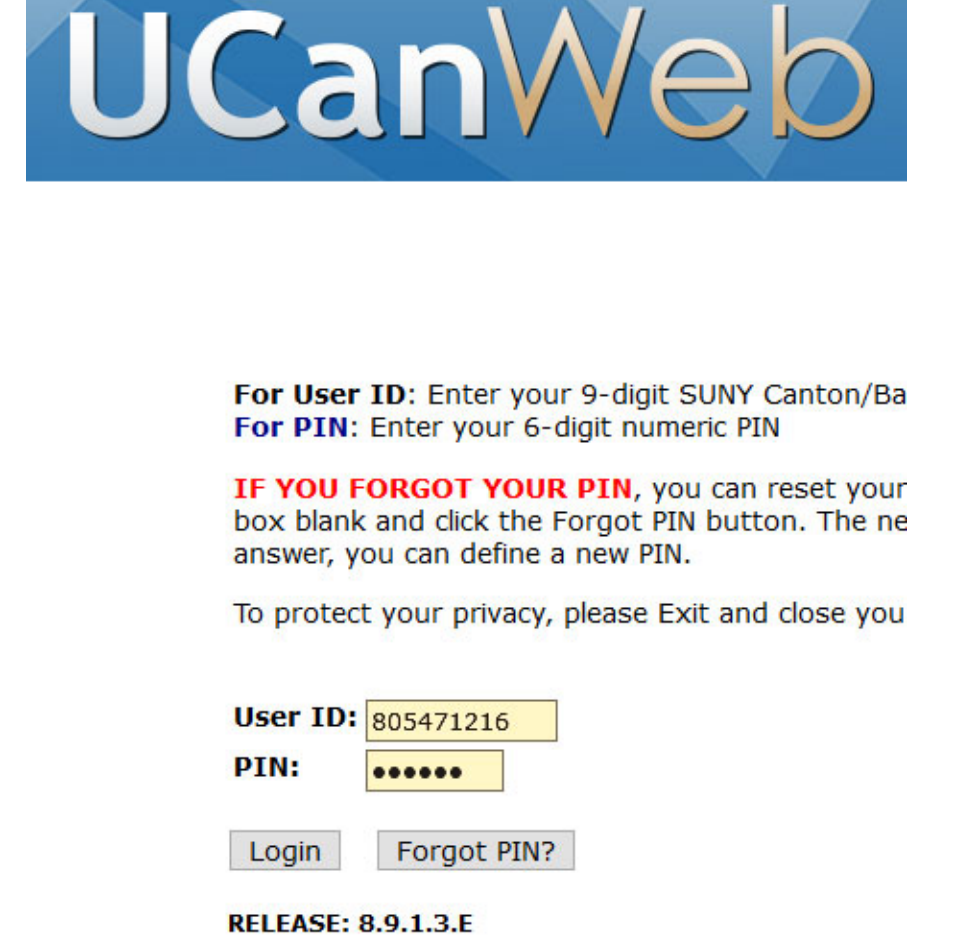

 5. Once you are in, you will want to navigate to the 'Faculty & Advisors' Tab at the top of the webpage.

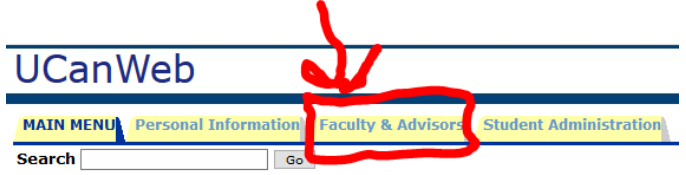

#### Main Menu

Welcome, Aimee Walker, to the **ucanWeb** Information system! Last web acce Personal Information<br>Update addresses, contact information or marital status; review name or social security number ch; Faculty & Advisors<br>Enter Syllabus Information, Grades and Registration Overrides, View Class Lists and Student Inforn USer Guide (Faculty)<br>Provides overview of options available in Faculty Self-Service Student Administration **Menu**  Elect a FERPA Designee (Proxy) to Share My UCanWeb<br>Create and maintain access for others to your information with Proxy Access. Return to Homepage

 SPECIAL NOTE: Your 'Faculty & Advisors' tab will contain only items specific to you. Every faculty member will have a Personal Information tab as well.

 6. When you click on the 'Faculty & Advisors' tab you will be given several options. Those options are below with a simple screenshot.

# **Faculty & Advisors Menu**

**Term Selection CRN Selection** Raise a Flag in Roosuccess (formerly MTS) Engaged/Not Engaged Progress Survey Faculty Schedule (Week at a Glance) Faculty Detail Schedule Office Hours Summary Class List Detail Class List Summary Wait List Detail Wait List Midterm Grades Final Grades Advisor Menu Student Information **Menu**  Add or Drop Classes Look **Up** Classes Assignment History Syllabus Information Course Catalog Class Schedule Active Assignments Registration Overrides Electronic Gradebook by Component Registration Compliance Results  $\blacktriangleright$  Student Course Comments

> **Term Selection** – This allows you to view information by term (so you can look at a past term, the current term, or a future term)

## **Select Term**

**Select a Term:**  $|F_a||$  2021  $\vee$ 

**Submit** 

**RELEASE::: 8.7.1** 

 **CRN Selection** – This allows you to look at the CRN's associated with a specific term **which are assigned to you**<br>educational power

Select a CRN

**CRN:**  INTRO PSYCHOLOGY - 11605 -9 Students  $\overline{\mathbf{v}}$ INTRO PSYCHOLOGY - 11605 -9 Students Submit | INTRO PSYCHOLOGY - 12019 -4 Students **RELEASE** PERSONALTY & INDIV DIFFERENCES - 11677 -35 Students HEALTH PSYCHOLOGY - 11985 -34 Students

> **Raise a Flag in RooSuccess** – This will open a new internet window with RooSuccess (our student retention platform)

 **Faculty Schedule (Week at a Glance)** – This will show you the days/times/courses you are assigned to teach in addition to the course information (CRN, Subject code, Course Number, Section Number, Time, and Location). You may either search for a specific week or scroll through weeks

Faculty Schedule (Week at a Glance) and the Contract of the Schedule (Week at a Glance)

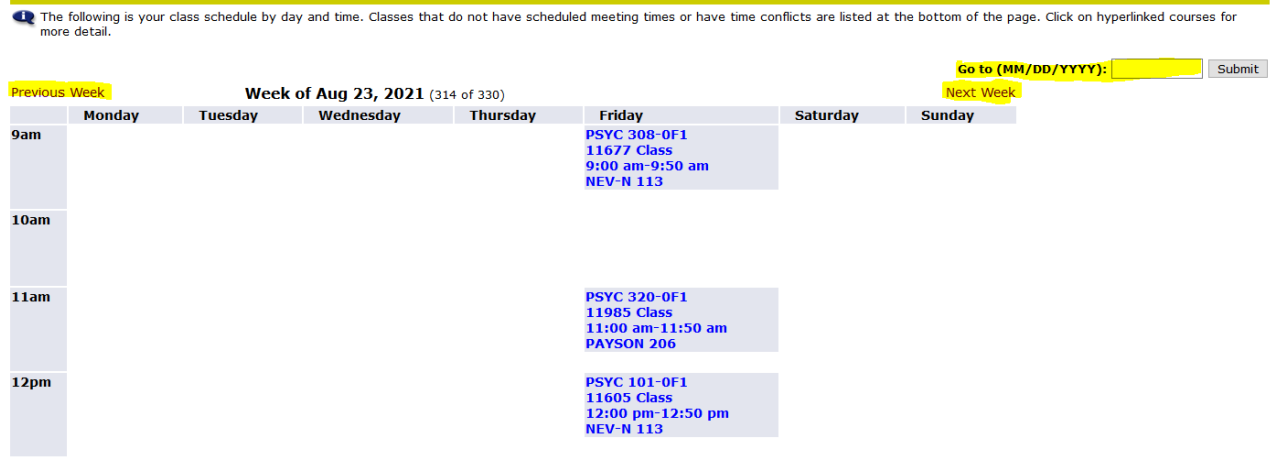

 **Faculty Detail Schedule** – This will give you advanced information for courses assigned to you based on the term you selected

Faculty Detail Schedule

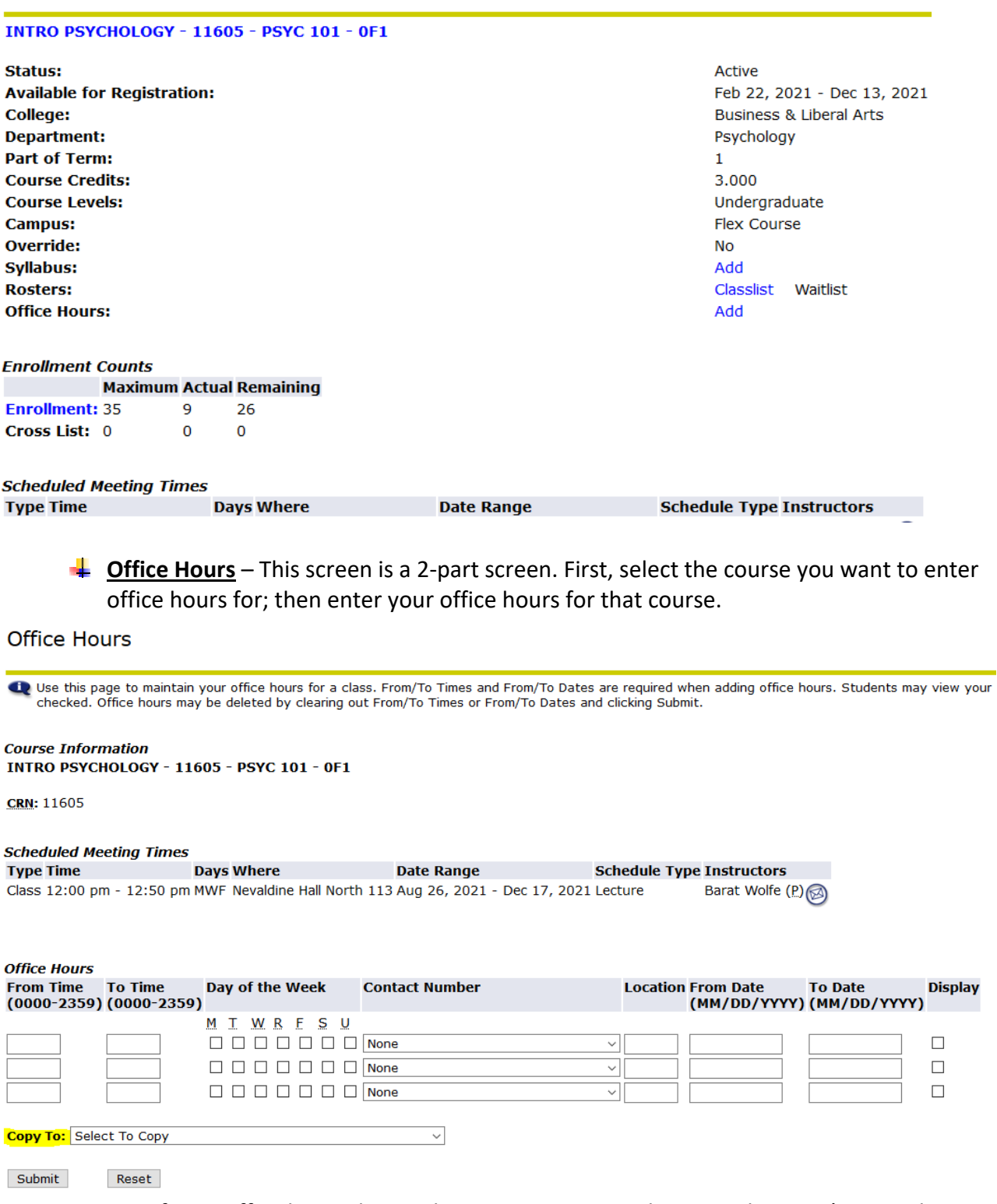

 **SPECIAL NOTE:** If your office hours do not change you can copy them to other CRN's using the highlighted Copy To feature.

 **Summary Class List** – This will give you a roster of students registered for each course you are assigned to teach for the term selected

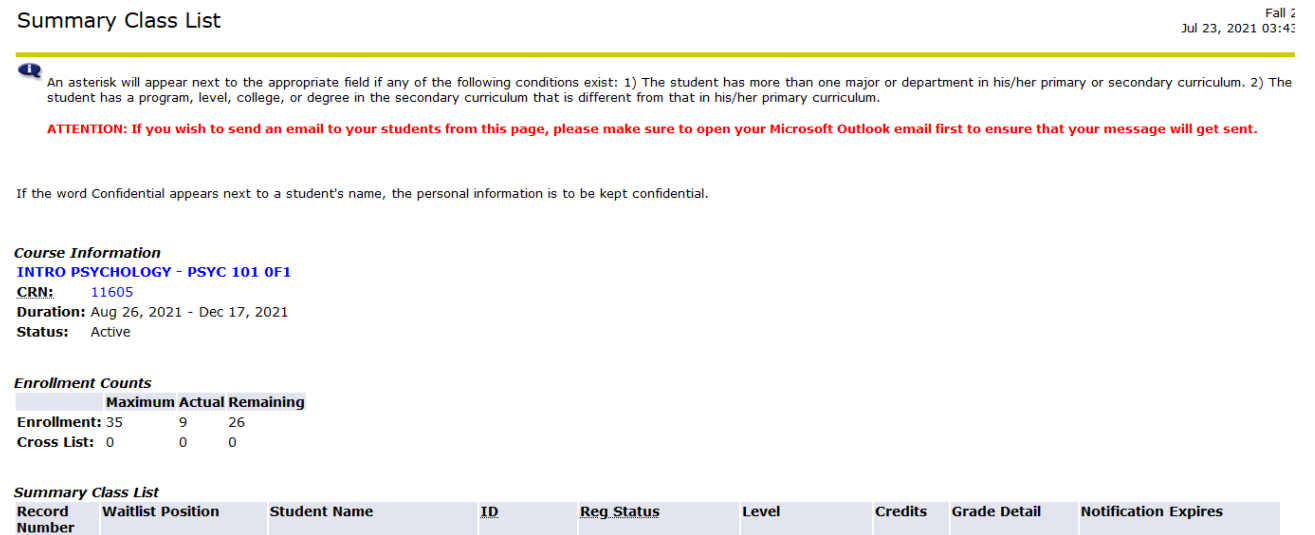

- **Detail Class List** This gives you in depth information for each student enrolled in courses you are assigned to teach for a given term. (No screenshot provided due to FERPA compliance)
- **Summary Wait List** This will show you the names of students who are wait listed for a course that you are assigned to teach for a given term

# **Summary Wait List**

**There are no students wait listed for:** 

## 11605 PSYC 101 INTRO PSYCHOLOGY, section 0F1.

 **Detail Wait List** – This will give you more in‐depth information for each student on the wait list for a course you are assigned to teach for a given term. (No screenshot provided due to FERPA compliance)

 **Midterm Grades** – This is where you will go to enter midterm grades when they are opened. You will receive a midterm grading memo reminder before midterm grades are opened. It is imperative that you read the memo and enter grades before the grading deadline. After the grading deadline you will be required to submit grades through a grade change form submitted to the Registrar's Office. You will want to enter grades for all students. MAKE SURE TO HIT SUBMIT to ensure grades are recorded. If you have any issues please reach out to the Registrar's Office at [registrar@canton.edu](mailto:registrar@canton.edu).

Mid Term Grades

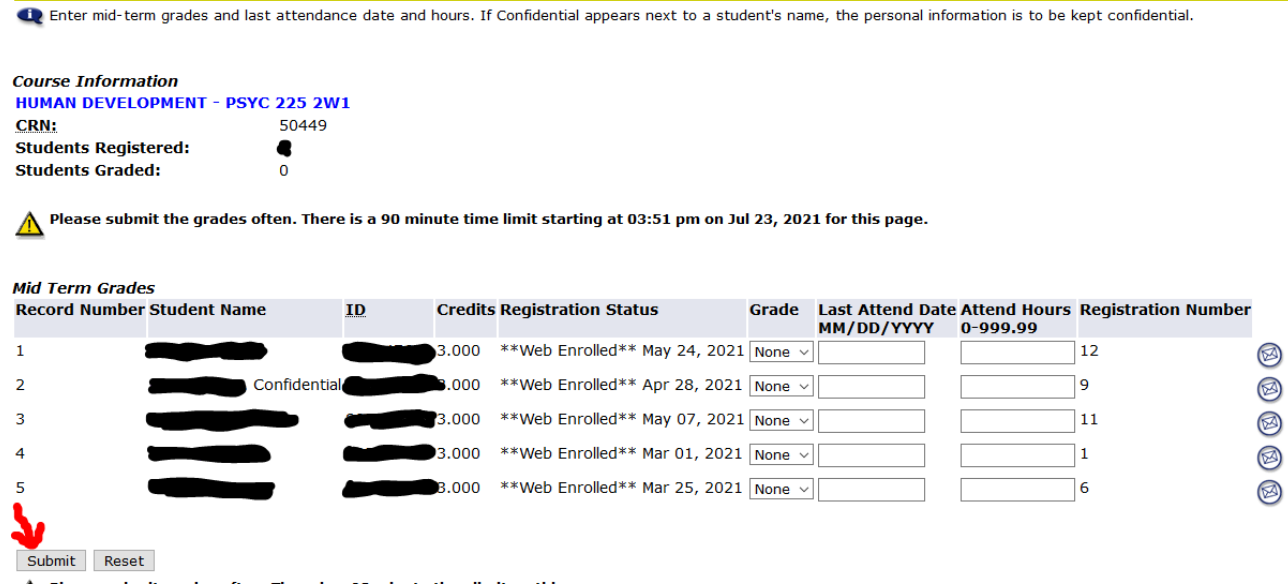

 $\bigwedge$  Please submit grades often. There is a 90 minute time limit on this page.

 **SPECIAL NOTES:** You will have a CRN selection page first. Make sure to enter Midterm grades for ALL COURSES. Please note the warning at the bottom of the page as the grade submission screen has a time limit on how long the page can be open and active before it will time out, at which point you will need to restart.

 **Final Grades** – This will be where you enter final grades. Similarly, you will receive a final grading memo outlining all time frames that must be adhered to like you did for midterm grading. Please note the additional reminders for final grade entry.

Final Grades

Summer 2021 Jul 23, 2021 03:57 pm

#### **Q**  REMINDERS: An incomplete grade may be assigned in cass when, for vaild reasons (sickness, accident, etc.), 10-20 percent of the required work has not been completed but is otherwise satisfactory<br>Responsibility for making up incomplet **IMPORTANT, PLEASE READ!!**  Effective Spring 2016, for Fgrades you will be required to provide a Date of Last Attendance (DLA). If the student never attended your class, enter 01/01/0001 as Last Date Attended. Upon selecting<br>F from the pull-down list NOTE: Aside from the popup box, you may also provide the DLA directly to the Last Attend Date column in the grade worksheet itself if you wish. Either way will work. Course Information **HUMAN** DEVELOPMENT - PSYC 225 2Wl 50449 **CRN:** Course Start/End Date: 06/03/2021 to 07/07/2021 Students Registered: 5 Students Graded:  $\bigwedge$  Please submit the grades often. There is a 90 minute time limit starting at 03:57 pm on Jul 23, 2021 for this page.

 **Advisors Menu1** – This will bring a list of further options you may select as an academic advisor. We will go into the options in this menu more in‐depth in the Appendix.

## **Advisors Menu**

Term Selection

Advisee Listing

ID Selection

Student Academic Transcript

Advisor Fact Sheet (Online Learning)

Electronic Gradebook for a Student

FOR ADVISORS - Email Your Advisees (Please select Current Term when Prompted!} Allows you to send an email to a subset of your advisees, based on their major or class. FOR CURR COORD AND DEPT CHAIRS - Email Students by Major (Current Term Only)

Allows you to send an email to students belonging to a certain major who are enrolled in the current term. Degree Evaluation

#### Look Up Classes

 **SPECIAL NOTE:** This is where you will go to find the PIN to provide students after advising them for registration. This will be talked about more in‐depth in the Appendix.

 **Student Information Menu**<sup>2</sup> – Similar to the Advisor Menu, this screen offers a new list of options for students who are associated with you in Banner. We will go further into these menu options in the Appendix.

## Student Information

Term Selection

- ID Selection
- Student Information

Student Address and Phones

Student E-mail Address

Student Detail Schedule

Academic Transcript

View Holds

Active Registrations

Registration History

Change Class Options

Electronic Gradebook for a Student

Test Scores

Degree Evaluation DegreeWorks

Concise Student Schedule

Student Week at a Glance

Proxy Authorizations

**RELEASE: 8.9.1.3.E** 

 **Assignment History** – This menu represents your class assignments, both past and present.

View Assignment History

Q The following represents your class assignments, both past and present.

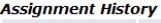

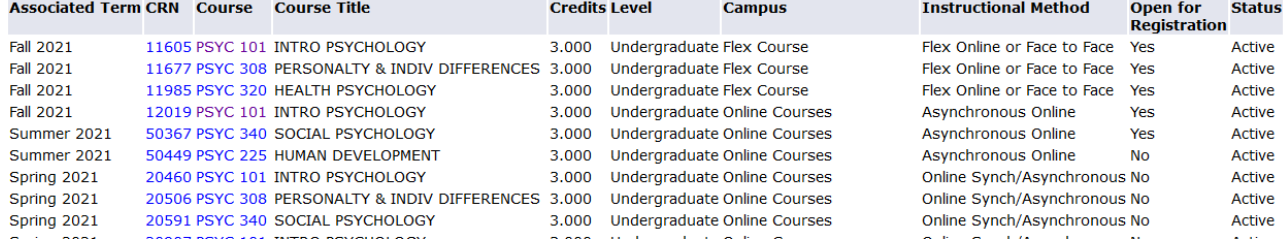

зū

 **Syllabus Information** – This menu allows you to enter syllabus information for your courses for a particular term. You may choose to use this or upload your syllabus to UCanWeb.

#### **Course Information INTRO PSYCHOLOGY - 11605 - PSYC 101 - OFl**

**Levels:** Undergraduate **status:** Active

11605 CRN Flex Course Campus Lecture Schedule Type Flex Online or Face to Face Instructional Method

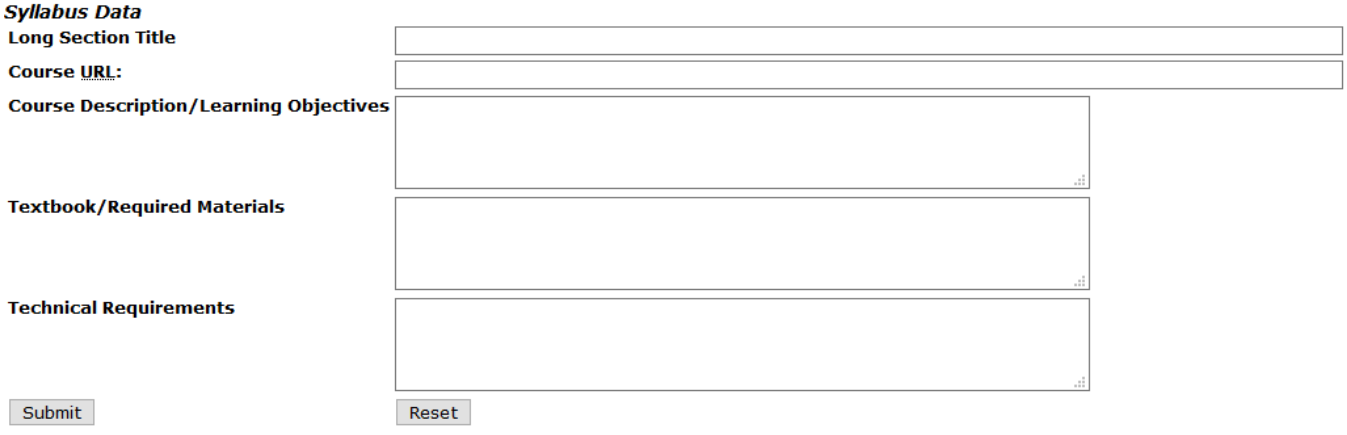

#### **NEEDED AS NEEDED**

 **Class Schedule Search** – This menu allows you to search for classes offered in a particular term by various parameters. You can use this to teach advisees how to search for courses.

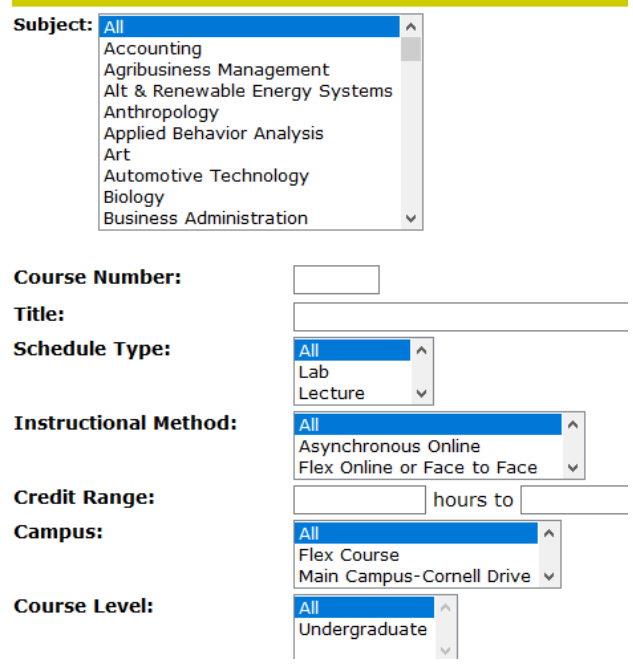

 **Active Assignments** – This menu shows you the courses that are currently active, meaning the grades have not been rolled to history.

## **View Active Assignments**

**Q** The following classes have active ( not rolled to Academic History) students. The class syllabus and offic,

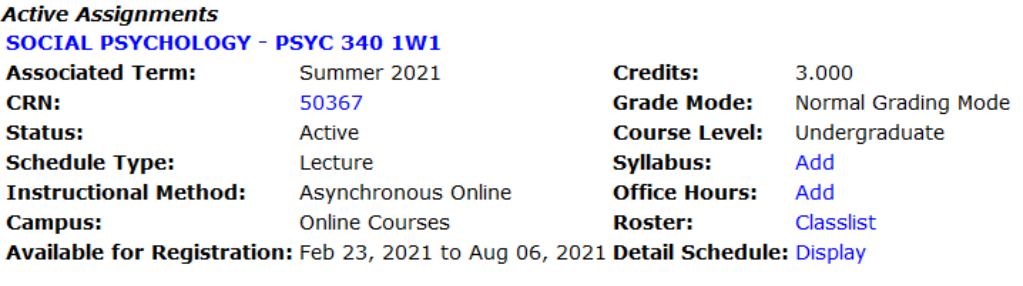

#### **HUMAN DEVELOPMENT** - **PSYC 225 2Wl**

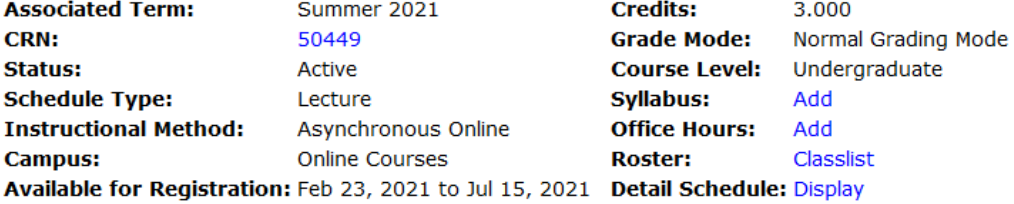

 **Student Course Comments** – This menu is where you can view results from each term and all classes student course comments. (No screenshot provided due to FERPA compliance).

#### **UCanWeb Frequently Asked Questions**

## *1. What is UCanWeb?*

 UCanWeb (also known as Banner Self‐Service) is the web‐based product used by faculty. This web product retrieves and records data directly to and from the Banner database, based upon the user's role. All information is live and in real time. Banner Self‐Service provides information in an easy‐to‐read format that is available from any computer connected to the Internet.

#### *2. Which browser do I use?*

 It is important that you use the most up‐to‐date version of your Internet browser. Chrome or Mozilla FireFox work well with Banner.

### *3. What information do I need to login to UCanWeb?*

 You will need your SUNY Canton ID and PIN. The first time you login, you will be prompted to reset your PIN. Do not give your PIN to anyone else. Policy prohibits access to the system by anyone other than the authorized user.

#### *4. I've forgotten my PIN or my account has become disabled. What do I do?*

 If you have forgotten your PIN, you can answer your own PIN question and have Banner reset your PIN. If you are still having a problem, contact the helpdesk at [helpdesk@canton.edu.](mailto:helpdesk@canton.edu)

#### *5. Is there an inactivity time limit on UCanWeb?*

 Yes. For your protection, if your Faculty Self‐Service session is inactive for more than 30 minutes, your session will be terminated.

 *6. What if I get lost or stuck in UCanWeb?*

 If you are having trouble or need to exit UCanWeb, you can always click on theEXIT button on the top right of the page. Any data that you have entered on the page will be lost.

## *7. Who do I call for help?*

 If you have questions specific to UCanWeb, contact the Registrar's Office at 315‐ 386‐7616.

#### *8. How do I print class rosters?*

Faculty can print their own up‐to‐the‐minute class rosters using UCanWeb.

- a. Login to UCanWeb.
- b. Open the Summary Class List.
- c. Print the class list by clicking the Printer icon or choosing the File menu and Print.

## *9. How safe is my Banner ID and PIN?*

 The only way anybody can gain access to your data through Banner Self‐Service is by entering your Banner ID number as well as the PIN known only to you. As such, you should set your PIN to something that is known only to you. Please treat yourPIN as you would your PIN for your ATM card, for instance.

## *10. I can't enter/edit my grades for a course?*

 This means you have missed the grading deadline and midterm/final grades have been shut off or the grades have been rolled. You will need to submit grade change forms for every student to the Registrar's Office.

## *11. Are UCanWeb and DegreeWorks the same thing?*

 They are not. UCanWeb reads directly from the student information system (Banner). This has substantially more personal and confidential information about students than DegreeWorks. DegreeWorks is used for degree auditing/degree conferral/advising/student term by term planning. You can find DegreeWorks by navigating to the **SUNY Canton homepage**. Hover over the word Academics and click on DegreeWorks. DegreeWorks and UCanWeb should be used in tandem to best serve SUNY Canton students.

## *12. Where do I find the PIN students will need to register for courses?*

 This information is contained in the Advisee Listing Menu nested within the Advisor Menu. How to access this information is included in the Appendix of this document.

## 13. How do I know when to begin entering Midterm/Final Grades and when they will be shut *off?*

 Every term you will receive a memo from the Registrar's stating when midterm/final grading will open and close. Keep a close on your SUNY Canton email!

#### *14. Why aren't courses counting in SOT for the student?*

 SOT will only pick up the primary curriculum in Banner. If a student is a double major or dual degree they may need to email the Registrar's Office and us update the primary curriculum to ensure courses taken that term are counting in SOT.

## Appendices

 1. **Advisor Menu.** The menu options listed below are nested within the Advisor Menu and appear after clicking on the 'Faculty & Advisors' tab in UCanWeb. The advisor menu will allow you to get more in‐depth information on your advisees that will assist you to better advise them. Again, UCanWeb should be used **in tandem** with DegreeWorks for holistic advising.

 **Advisee Listing Menu** – This menu will list all of your current, active advisees. You will see there are several options in which you can click on 'View' and be taken to a screen with more information.

 **Click here to individually email a student** Registration PIN Advisee Listing Student Name **10** 10 Advisor Type Registration Code Student Information notds Test Scores Transcript Degree Evaluation Proxy Authorization Athletic Advisor 331488 View View **View** View View Academic Advisor 571421 View View View View View

 **SPECIAL NOTE:** Please note, this is the screen where you can access **transcripts**, **test scores**,  **holds**, **proxies (FERPA designees)**, in addition to more student information. You can even **email** your advisee from this screen by clicking on the circle with the envelope. The **BLACK** arrow shows where you can click to email a particular student. The **ORANGE** arrow shows where you can find the advising PIN to give students when advising for registration.

 **Student Academic Transcript** – In addition to being able to access the student transcript through the Advisee Listing Menu, you can also access it here. Please note, there are 2 drop downs in which you will specify the Transcript Level and the Transcript Type.

Select the transcript level and transcript type.

**Transcript Level: All Levels** Transcript Type: **I** normal transcript v I v

Display Transcript

#### **RELEASE: 8. 7. 1**

 **SPECIAL NOTE:** There are 4 different transcript types: (1) **GETA Only** – this is for SUNY schools  only and is their General Education Transcripts, (2) **GETA with college transcript** – this shows the General Education Transcript for SUNY schools in addition to their actual transcript, (3)  **GETA/ college transcript separate** – this shows the General Education Transcript and their normal transcript as separate documents, and (4) **normal transcript** – term by term as you would expect a "normal" transcript to look.

 **Electronic Gradebook for a Student** – This menu allows you to look up midterm/final grades for a particular student for a particular term. This is an excellent way to check midterm grades and provide follow up advising as needed. (No screenshot provided due to FERPA compliance).

 **FOR ADVISORS – Email Your Advisees (Please select Current Term when Prompted!)** – This menu allows you select a certain subset of students and email them in mass. You must ensure you are on the current term. When you set your parameters, please ensure you are selecting the right groups. This can be useful for sending out

 communications that are relevant to a certain subset of advisees (e.g. there is an event going on for Applied Psychology and you only want to email that subset of advisees, **OR** registration is opening for Juniors and want to send them all a mass email to remind them to schedule an advising session with you to obtain their PIN and get advice on what classes to take).

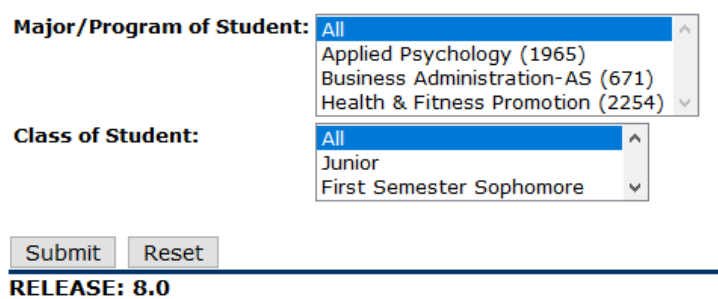

 **FOR CURR COORD & DEPT CHAIRS – Email Student by Major (Current Term Only)** –

 This menu allows you to email all students in a particular major that have paid their bill for that term. You will have to select the major and then scroll down to the bottom of the list of students to select 'Email this group of Students' if you want email them all.

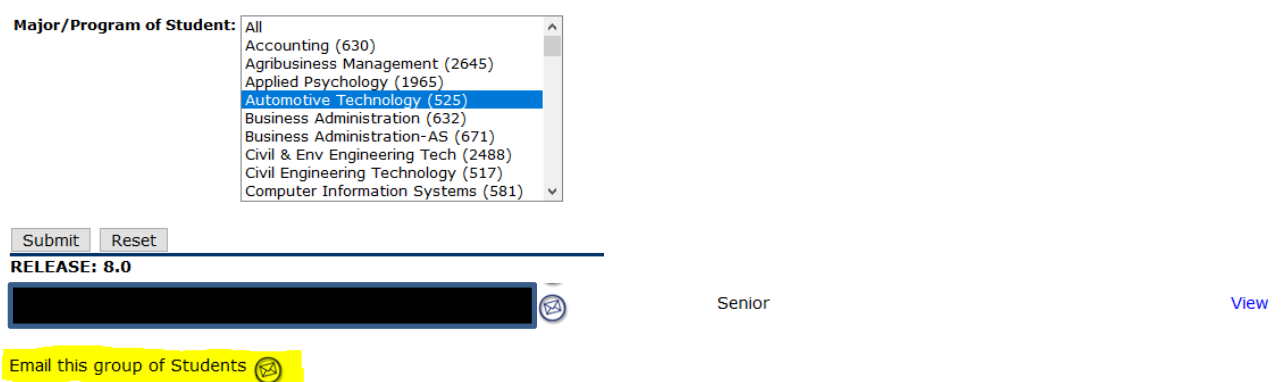

 **SPECIAL NOTES ABOUT ADVISORS MENU:** We do not use the Advisor Fact Sheet (Online Learning) or the Degree Evaluation options.

 2. **Student Information Menu.** The menu options listed below are nested within the Student Information Menu and appear after clicking on the 'Faculty & Advisors' tab in UCanWeb. The student information menu will allow you to get more in‐depth information on your advisees that will assist you to better advise them. Again, UCanWeb should be used **in tandem** with DegreeWorks for holistic advising.

 **SPECIAL NOTES:** Term Selection, ID Selection, Student Information, Student Address and Phones, and Academic Transcript have all been reviewed earlier in this document. Please see those sections for more information or feel free to poke around and see what is contained in them.

- **Student E‐mail Address** This menu allows you to look up the email address of students 1 at a time. Unlike other screens, it will only show you the email address with no way of pushing a button to email them, so you would need to type or copy the email address into the email. (No screenshot provided due to FERPA compliance)
- **Student Detail Schedule** This menu will allow you to see the CURRENT active schedule for the student. (No screenshot provided due to FERPA compliance)
- **View Holds** This menu will allow you to see all active holds for a student. This is important especially when it comes to registration. You may want to check this when advising students so they know to resolve all outstanding holds before trying to register or get their diploma. (No screenshot provided due to FERPA compliance)
- **Active Registrations** This menu will allow you to see what your advisees ACTUALLY registered for. This is a great tool to check to make sure your students are on track. This should be used in tandem with DegreeWorks. (No screenshot provided due to FERPA compliance)
- **Registration History** This menu will allow you to see what your advisees have signed up for historically. In addition to being able to see what a student registers for in DegreeWorks you can see what they registered for in UCanWeb. This might be a good tool to check historically if students have been registering for what discussed in pre‐registration advising sessions. (No screenshot provided due to FERPA compliance)

#### **Change Class Options** –

 **Test Scores** – This menu will allow you to see any test scores that been entered for advisees in Banner. While test scores appear in DegreeWorks as well, this may be

 useful for advising purposes so that you don't have to have several applications open at once. (No screenshot provided due to FERPA compliance)

- **Degree Evaluation ONLY AVAILABLE TO ADVISORS** this option will open up DegreeWorks in a new tab so that you can see progress to degree. (No screenshot provided)
- **Week at a Glance** Displays your class schedule by day and time. Classes that do not have scheduled meetings times or have time conflicts will appear at the bottom of the page. You may click on individual courses for more details about that course.
- **Proxy Authorizations** This menu will show you who is authorized to get information pertaining to a particular student. It is highly advised to check this screen before talking to a partner, partner, spouse, or anyone regarding a student. **Please do not feel like you need to make the decision about what to disclose yourself. Even if you have checked the Proxy Authorization, call the Registrar's Office if you have questions about how to handle a situation or what you can legally release.**